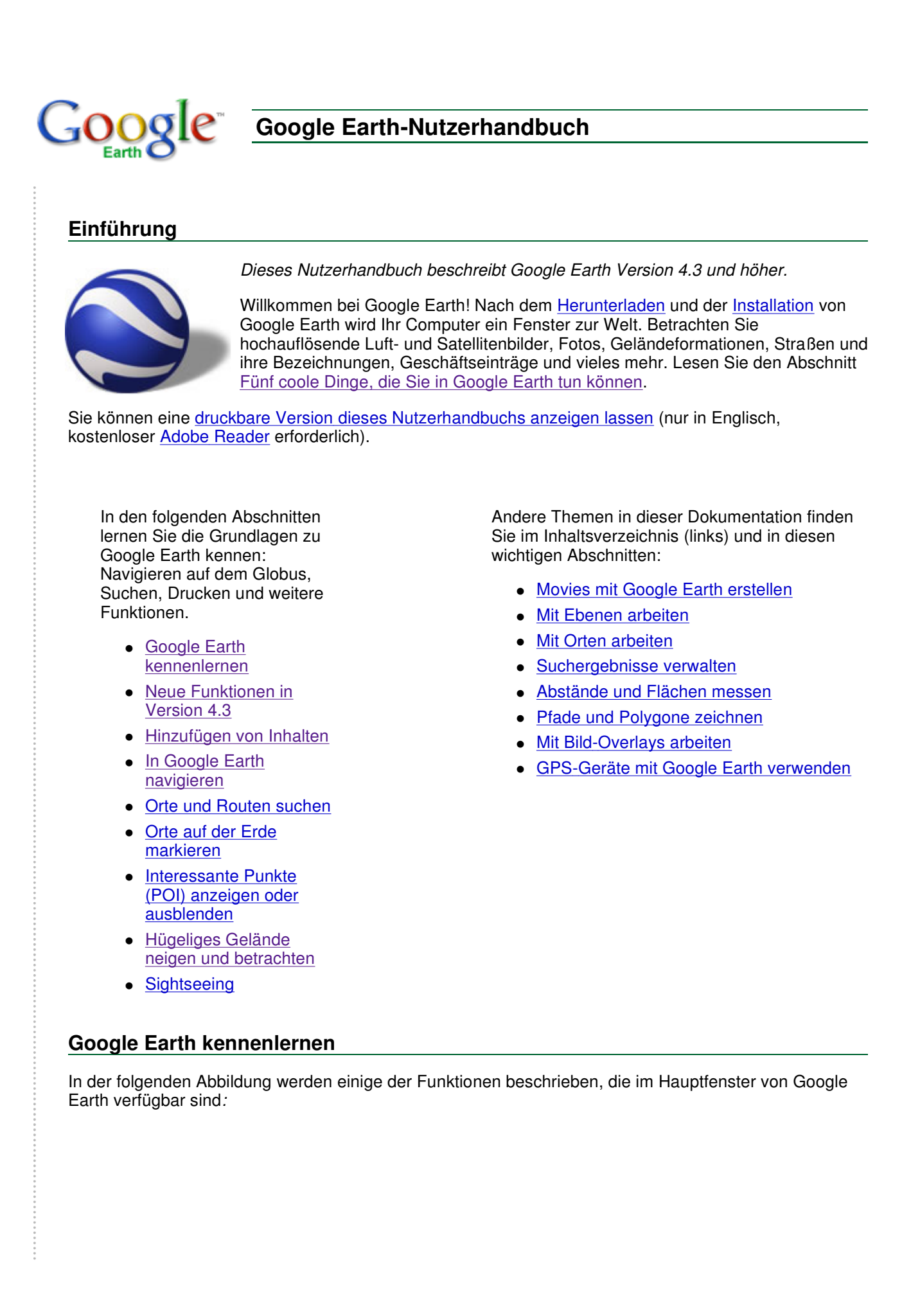

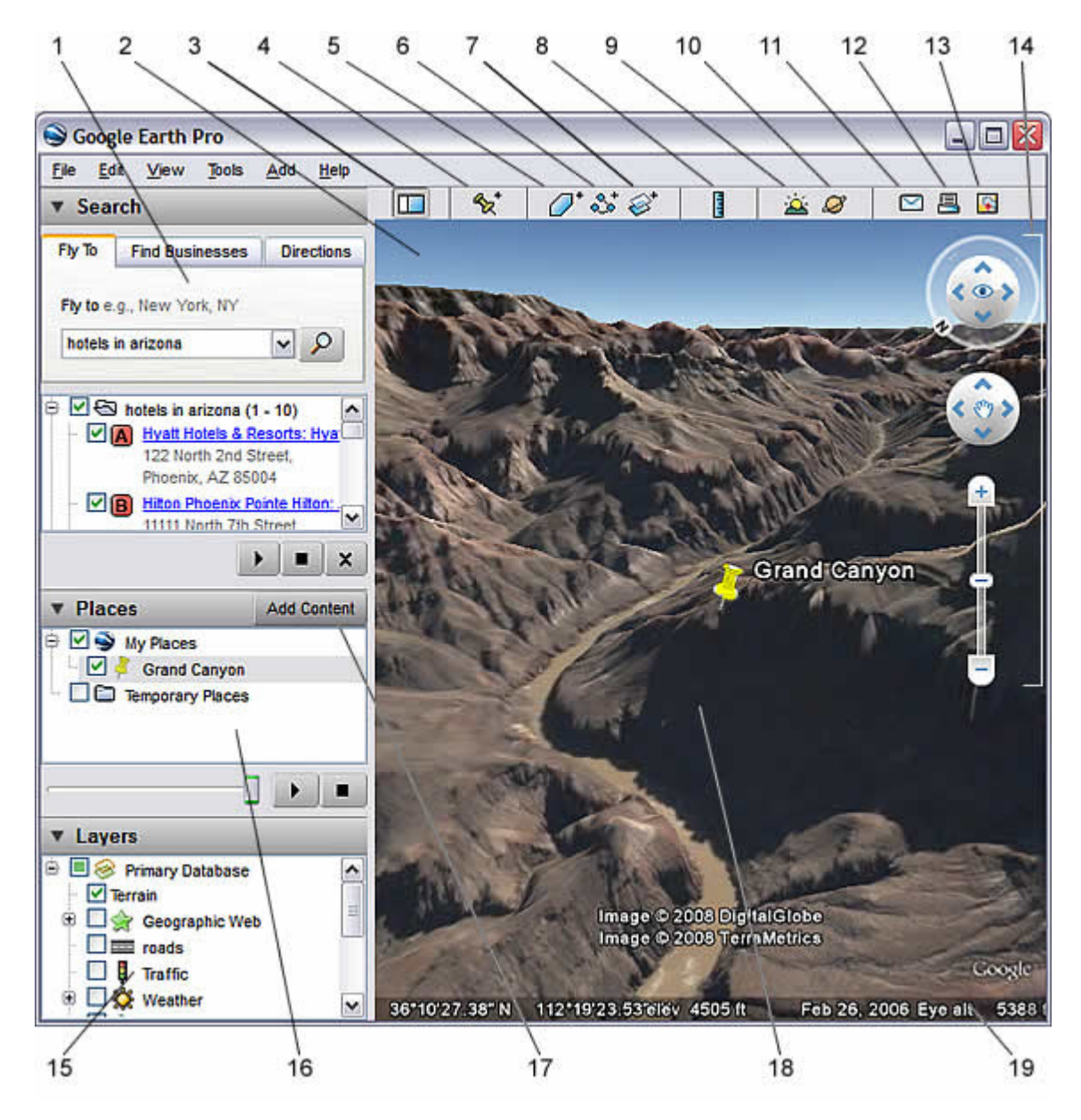

- 1. **Suchfenster**  In diesem Fenster können Sie nach Orten und Wegbeschreibungen suchen sowie die Suchergebnisse verwalten. In Google Earth EC können an dieser Stelle weitere Registerkarten erscheinen.
- 2. **Übersichtskarte**  Diese Karte bietet Ihnen eine zusätzliche Perspektive der Erde.
- 3. **Seitenleiste anzeigen/ausblenden** Klicken Sie auf diese Schaltfläche, um die Seitenleiste einoder auszublenden (Fenster "Suchen", "Orte" und "Ebenen").
- 4. **Ortsmarke** Klicken Sie auf diese Schaltfläche, um eine Ortsmarke für eine Position hinzuzufügen.
- 5. **Polygon** Klicken Sie auf diese Schaltfläche, um ein Polygon hinzufügen.
- 6. **Pfad** Klicken Sie auf diese Schaltfläche, um einen Pfad (Linie oder Linien) hinzuzufügen.
- 7. **Bild-Overlay** Klicken Sie auf diese Schaltfläche, um ein Bild-Overlay auf der Erde einzufügen.
- 8. **Messen** Klicken Sie auf diese Schaltfläche, um eine Entfernung oder die Größe eines Gebiets zu messen.
- 9. **Sonne** Klicken Sie darauf, um das Sonnenlicht über der Erde anzuzeigen.
- 10. **Weltraumansicht (Sky)** Klicken Sie hierauf, um Sterne, Konstellationen, Galaxien, Planeten und unseren Mond zu erkunden.
- 11. **E-Mail senden** Klicken Sie auf diese Schaltfläche, um eine Ansicht oder ein Bild per E-Mail zu versenden.
- 12. **Drucken** Klicken Sie auf diese Schaltfläche, um die aktuelle Ansicht der Erde zu drucken.
- 13. **In Google Maps betrachten** Klicken Sie hier, um die aktuelle Ansicht mit Ihrem Webbrowser in Google Maps zu betrachten.
- 14. **Navigationsbedienelemente** Mit diesen Bedienelementen können Sie das Bild zoomen und um Ihren Ansichtspunkt herum drehen (siehe unten).
- 15. **Fenster "Ebenen"** Mithilfe dieses Fensters können Sie interessante Punkte (POIs) anzeigen.
- 16. **Fenster "Orte"** Über dieses Fenster können Sie Ortsmarken suchen, speichern, verwalten und erneut besuchen.
- 17. **Inhalt hinzufügen** Klicken Sie auf diese Schaltfläche, um weitere interessante Inhalte aus der KML-Galerie hinzuzufügen.
- 18. **3D-Viewer** In diesem Fenster sehen Sie die Erde und das Gelände.
- 19. **Statusleiste** Die Statusleiste enthält Koordinaten, Höhenangaben, das Bildaufnahmedatum sowie Statusinformationen zur Bildübertragung.

## **Fünf coole Dinge, die Sie in Google Earth tun können**

Möchten Sie gleich richtig mit Google Earth loslegen? Probieren Sie einfach Folgendes aus:

1. **Betrachten Sie ein Bild Ihres Hauses, Ihrer Schule oder irgendeines anderen Ortes auf der Erde** - Klicken Sie auf Anfliegen. Geben Sie dazu die Ortsangabe in das Eingabefeld ein und klicken Sie auf die Schaltfläche Suchen. Doppelklicken Sie in den Suchergebnissen (Fenster "Orte") auf den Ort. Google Earth fliegt mit Ihnen dorthin.

् Schaltfläche "Suchen"

2. **Gehen Sie auf eine Weltreise** - Aktivieren Sie im Fenster "Orte" den Ordner Sightseeing und klicken Sie auf die Schaltfläche Tour abspielen:

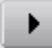

 $\overline{a}$ 

- 3. **Holen Sie sich einen Routenplan von einem Ort zu einem anderen und fliegen Sie die Route ab** - Siehe Routen berechnen und Routen abfliegen.
- 4. **Sehen Sie sich interessante Orte und Funktionen an, die andere Google Earth-Nutzer bereitgestellt haben** - Aktivieren Sie im Fenster "Ebenen" Community-Schaufenster. Interessante Ortsmarken und andere Funktionen werden im 3D-Viewer angezeigt. Doppelklicken Sie auf diese Punkte, um sie zu betrachten und zu erkunden. Weitere Informationen finden Sie im Abschnitt Mit interessanten Punkten (POI) arbeiten.
- 5. **Sehen Sie sich das Gelände an einem Ort in 3D an** In einer hügeligen Gegend oder im Gebirge, wie z. B. den Alpen, ist dies noch spannender. Gehen Sie zu einem Ort (siehe Schritt 1). Wenn dieser Ort angezeigt wird, neigen Sie das Gelände mithilfe des Zoom-Schiebereglers. Weitere Informationen hierzu finden Sie in den Abschnitten Mit den Navigationsbedienelementen arbeiten und Hügeliges Gelände neigen und betrachten.

Schauen Sie sich an, was Sie noch alles in Google Earth sehen oder tun können.

### **Neue Funktionen in Version 4.3**

Diese Version von Google Earth bietet viele neue und interessante Funktionen, so zum Beispiel:

- Navigationsbedienelemente Mit diesen Bedienelementen können Sie sich umsehen, bewegen und einen Ort heranzoomen.
- Sonne und Dunkelheit Sehen Sie in einer Animation, wie sich die Dunkelheit der Nacht über die Erde bewegt.
- 3D-Gebäude Sie können Hunderte fotorealistischer Gebäude vieler Städte der Welt anzeigen.
- Informationen über das Bildaufnahmedatum
- **Straßenansicht**
- Unterstützung neuer Sprachversionen
- Flash-Videos in Info-Pop-ups (Windows und Macintosh)

#### **Google Earth installieren**

Weitere Informationen zur Installation von Google Earth finden Sie in der Google Earth-Hilfe.

### **Systemanforderungen**

Folgende Voraussetzungen müssen erfüllt sein, um Google Earth auf einem Windows-PC verwenden zu können:

- Betriebssystem: Windows 2000, Windows XP, Windows Vista
- CPU: 500 MHz, Pentium 3
- Systemarbeitsspeicher (RAM): 256 MB Minimum, 512 MB empfohlen
- Festplatte: 400 MB frei
- Netzwerkgeschwindigkeit: 128 Kb/s
- Grafikkarte: 3D-fähige Videokarte mit 16 MB VRAM
- Bildschirm: 1024 x 768, 16-Bit-High-Color-Bildschirm
- DirectX 9 (zur Ausführung im Direct X-Modus)
- Weitere Informationen zum Erzielen einer besseren Leistung finden Sie unter Empfohlene Konfiguration.

Folgende Voraussetzungen müssen erfüllt sein, um Google Earth auf einem Mac verwenden zu können:

- Betriebssystem: Mac OS X 10.4 oder höher
- CPU: G4-CPU, 1 GHz oder schneller
- Systemarbeitsspeicher (RAM): 256 MB Minimum, 512 MB empfohlen
- Festplatte: 400 MB frei
- Netzwerkgeschwindigkeit: 128 Kb/s
- Grafikkarte: 3D-fähige Videokarte mit 32 MB VRAM
- Bildschirm: 1024 x 768, "Tausende Farben"
- Weitere Informationen zum Erzielen einer besseren Leistung finden Sie unter Empfohlene Konfiguration

Google Earth wurde auf Ubuntu Version 6.06 getestet, funktioniert aber sicherlich auch auf anderen Distributionen. Hardware-Anforderungen:

- CPU: 500 MHz, Pentium 3
- Systemarbeitsspeicher (RAM): 256 MB RAM
- Festplatte: 500 MB frei
- Netzwerkgeschwindigkeit: 128 Kb/s
- Grafikkarte: 3D-fähige Videokarte mit 16 MB VRAM
- Bildschirm: 1024 x 768, 16-Bit-High-Color-Bildschirm

Stellen Sie sicher, dass Ihr System über ordnungsgemäß konfigurierte OpenGL-Treiber verfügt. Falls Google Earth langsam erscheint und schlecht reagiert, benötigen Sie vermutlich andere Grafiktreiber für Ihr System.

#### **Sprache wechseln**

Sie können die Sprache wechseln, in der Google Earth angezeigt wird. Anweisungen für Windows oder Linux:

- 1. Klicken Sie auf Tools > Optionen. Klicken Sie auf die Registerkarte Allgemein.
- 2. Wählen Sie unter "Spracheinstellungen" die gewünschte Sprache. Systemvorgabe entspricht der Sprache Ihres Betriebssystems.

So ändern Sie Ihre Spracheinstellungen auf dem Mac:

- 1. Beenden Sie Google Earth.
- 2. Klicken Sie in der oberen linken Ecke des Bildschirms auf das Apple-Symbol.
- 3. Wählen Sie Systemeinstellungen.
- 4. Klicken Sie auf International.
- 5. Ziehen Sie die gewünschte unterstützte Sprache (siehe unten) an den Anfang der Liste.
- 6. Starten Sie Google Earth wieder.

Google Earth Version 4.3 unterstützt folgende Sprachen:

- Arabisch
- **•** Tschechisch
- Dänisch
- Niederländisch
- Englisch (amerikanisch und britisch)
- Französisch Deutsch
- Hebräisch
- Indonesisch
- Italienisch
	- Japanisch
	- Koreanisch
- Spanisch (Lateinamerika)
- Norwegisch
- Polnisch
- Portugiesisch
- Rumänisch
- Russisch
- Spanisch
- Schwedisch
- Thailändisch
- Türkisch
- Chinesisch (traditionell)

• Finnisch

**Zusätzlicher Support** 

- 
- Zusätzlich zu diesem Nutzerhandbuch bietet Google eine Reihe von Ressourcen, die Ihnen bei der Nutzung von Google Earth helfen und letztendlich mehr Spaß bringen sollen. Dazu gehören:
	- Anleitungen: Sie bieten praktische Übungen zur Verwendung von Google Earth an.
	- FAQ: Hier finden Sie Antworten auf häufig gestellte Fragen (FAQ) über Google Earth.
	- Google Earth-Hilfe: In der Hilfe finden Sie jederzeit weitere Informationen.
	- Google Earth-Hilfegruppen: Hier treffen Sie andere Google Earth-Nutzer und können Fragen und Informationen austauschen.
	- Google Earth-Community: Lernen Sie aus den Antworten auf Fragen anderer Google Earth-Nutzer oder stellen Sie selbst Fragen in den Foren der Google Earth-Community.
	- Using Google Earth (Englisch): In diesem Blog wird beschrieben, wie Sie einige der interessanten Funktionen von Google Earth nutzen können.

#### **Server auswählen**

**Hinweis** - Dieser Abschnitt betrifft Nutzer von Google Earth Pro und EC.

Wenn Sie Google Earth EC zum ersten Mal starten, erscheint das Dialogfeld Server auswählen. Hier können Sie die Ihren Server betreffenden Einstellungen vornehmen. Zu diesen Einstellungen gehören:

 Server: Wählen Sie die Adresse Ihres Servers aus oder geben Sie sie ein. Wenden Sie sich an Ihren Administrator, wenn Sie weitere Informationen benötigen.

- Port: Der Port für diesen Server. Wenden Sie sich an Ihren Administrator, wenn Sie weitere Informationen benötigen.
- Immer bei diesem Server anmelden: Aktivieren Sie diese Einstellung, wenn Sie beim Start von Google Earth automatisch bei diesem Server angemeldet werden möchten. Später erscheint dieses Dialogfeld nicht mehr. Wenn das Dialogfeld beim Start von Google Earth wieder angezeigt werden soll, klicken Sie auf Datei > Automatische Anmeldung deaktivieren.
- Sichere Serveranmeldung aktivieren: Aktivieren Sie diese Einstellung, wenn Ihre Arbeitsumgebung eine sichere Anmeldung bei diesem Server erfordert. Wenden Sie sich an Ihren Administrator, wenn Sie weitere Informationen benötigen.

Wenn Sie einen Datenbankserver hinzufügen möchten, bei dem Sie sich von Google Earth EC aus anmelden können, klicken Sie auf Datei > Datenbank hinzufügen. Wenn Sie sich bei einem Server von Google Earth Pro oder EC aus abmelden möchten, wählen Sie Datei > Vom Server abmelden. Wenn Sie sich bei einem Server anmelden möchten, wählen Sie Datei > Serveranmeldung und wählen die oben beschriebenen Einstellungen.

**Tipp** - Wenn Sie eine weitere Datenbank hinzufügen (klicken Sie auf Datei > Datenbank hinzufügen), meldet sich Google Earth bei der neuen Datenbank an und behält eine Verbindung zu der bestehenden Datenbank bei. Mithilfe dieser Methode können Sie Daten von bis zu acht Datenbanken gleichzeitig betrachten.

### **Google Earth Plus, Pro oder EC deaktivieren**

Falls Sie Google Earth Plus, Pro oder EC installiert haben, können Sie diese Software deaktivieren. Bei der Deaktivierung von Google Earth Plus wird es durch die kostenlose Produktversion ersetzt. Wenn Sie Google Earth Pro oder EC deaktivieren, wird die Lizenz entfernt, sodass Sie sie auf einem anderen Computer verwenden können.

Wenn Sie Google Earth Plus, Pro oder EC deaktivieren möchten, klicken Sie auf Hilfe > Google Earth Plus/Pro/EC-Lizenz deaktivieren.

**Tipp** - Schreiben Sie sich die Anmeldeinformationen und das Passwort für Google Earth Pro/EC auf, damit Sie sie nutzen können, wenn Sie die Software auf diesem oder einem anderen Computer wieder aktivieren möchten.

### **Hinzufügen von Inhalten**

Sie können faszinierende Inhalte aus der KML-Galerie betrachten, beispielsweise 3D-Modelle von Weltraumsatelliten, eine Biographie von Bob Marley, eine Grand-Prix-Tour, das Leben und Werk Jane Austens und vieles mehr. So können Sie derartige Inhalte betrachten:

- 1. Klicken Sie im Fenster "Orte" auf Inhalt hinzufügen. Ein Browser-Fenster wird geöffnet, in dem die KML-Galerie angezeigt wird.
- 2. Klicken Sie neben dem gewünschten Inhalt auf In Google Earth öffnen.

**Hinweis** - Die Schaltfläche "Inhalt hinzufügen" wird nur in Google Earth Version 4.2 und höher angezeigt. Sie können jedoch auch mit älteren Versionen auf diese Inhalte zugreifen, indem Sie mit Ihrem Browser direkt zur KML-Galerie gehen.

### **In Google Earth navigieren**

**Tipp** - Lesen Sie die Anleitung zu diesem Thema oder sehen Sie sich das folgende Video an (nur in Englisch).

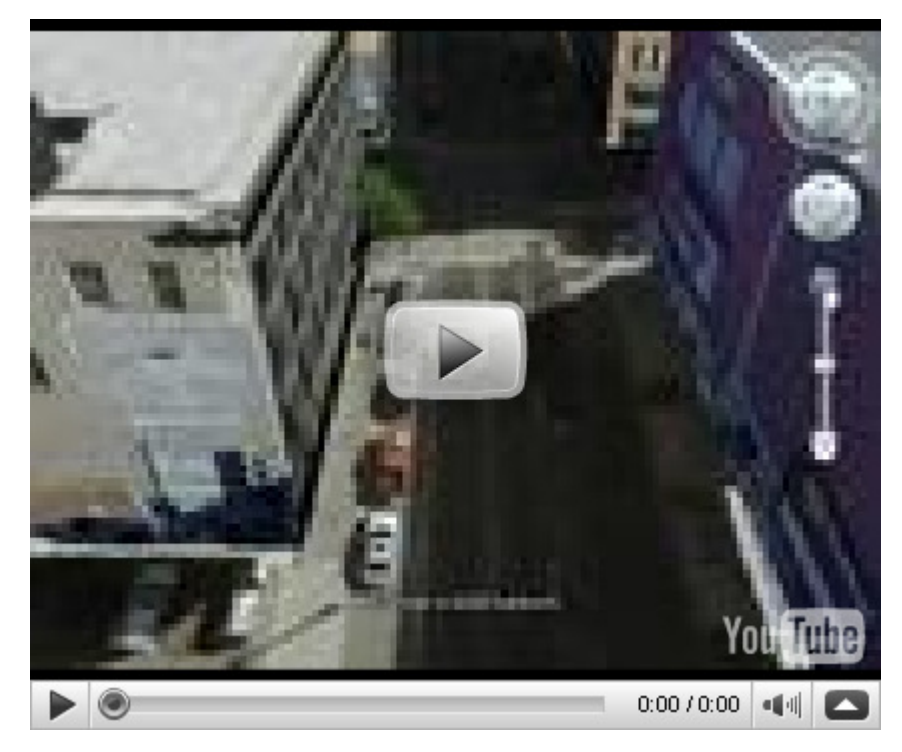

In Google Earth sehen Sie die Erde und das Gelände im 3D-Viewer. Sie können auf verschiedene Arten in der 3D-Ansicht des Globus navigieren:

- Mit der Maus
- Mit den Navigationsbedienelementen arbeiten

Weiterhin können Sie Ihre Sicht auf die Erde verändern, indem Sie das Gelände neigen, um die Draufsicht zu verlassen. Außerdem können Sie die Standardansicht zurücksetzen, um eine Draufsicht in Nordausrichtung des aktuelles Punkts zu erhalten.

#### **Mit der Maus arbeiten**

Zum Kennenlernen der Navigation mit der Maus positionieren Sie den Cursor einfach in die Mitte des 3D-Viewers (dem Bild der Erde), klicken Sie mit einer der Tasten (links oder rechts), bewegen Sie die Maus und beobachten Sie, was passiert. Abhängig davon, welche Maustaste Sie gedrückt haben, ändert sich die Form des Cursors, um das jeweilige Verhalten darzustellen. Durch Bewegen der Maus bei gedrückter Maustaste können Sie Folgendes tun:

- Die Ansicht in eine beliebige Richtung ziehen
- Heranzoomen oder herauszoomen
- Die Ansicht neigen (mittlere Maustaste oder Mausrad erforderlich)
- Sich von einem Aussichtspunkt aus umsehen
- Die Ansicht drehen (mittlere Maustaste oder Mausrad erforderlich)

Die folgende Tabelle beschreibt alle Aktionen, die Sie mit der Maus durchführen können. Weitere Informationen hierzu finden Sie unter Bedienung mit der Tastatur und Maus:

**Die Ansicht in eine beliebige Richtung verschieben (Nord, Süd, Ost oder West)**

Platzieren Sie zum Verschieben der Ansicht die Maus im Viewer und drücken Sie die LINKE Maustaste (Haupttaste). Beachten Sie, dass sich das Cursor-Bild von einer offenen Hand  $\binom{m}{i}$  in eine geschlossene Hand  $\binom{m}{i}$ ändert. Ziehen Sie den Viewer so, als wenn Sie mit Ihrer Hand auf einem richtigen Globus einen anderen Teil der Erde sichtbar machen wollten.

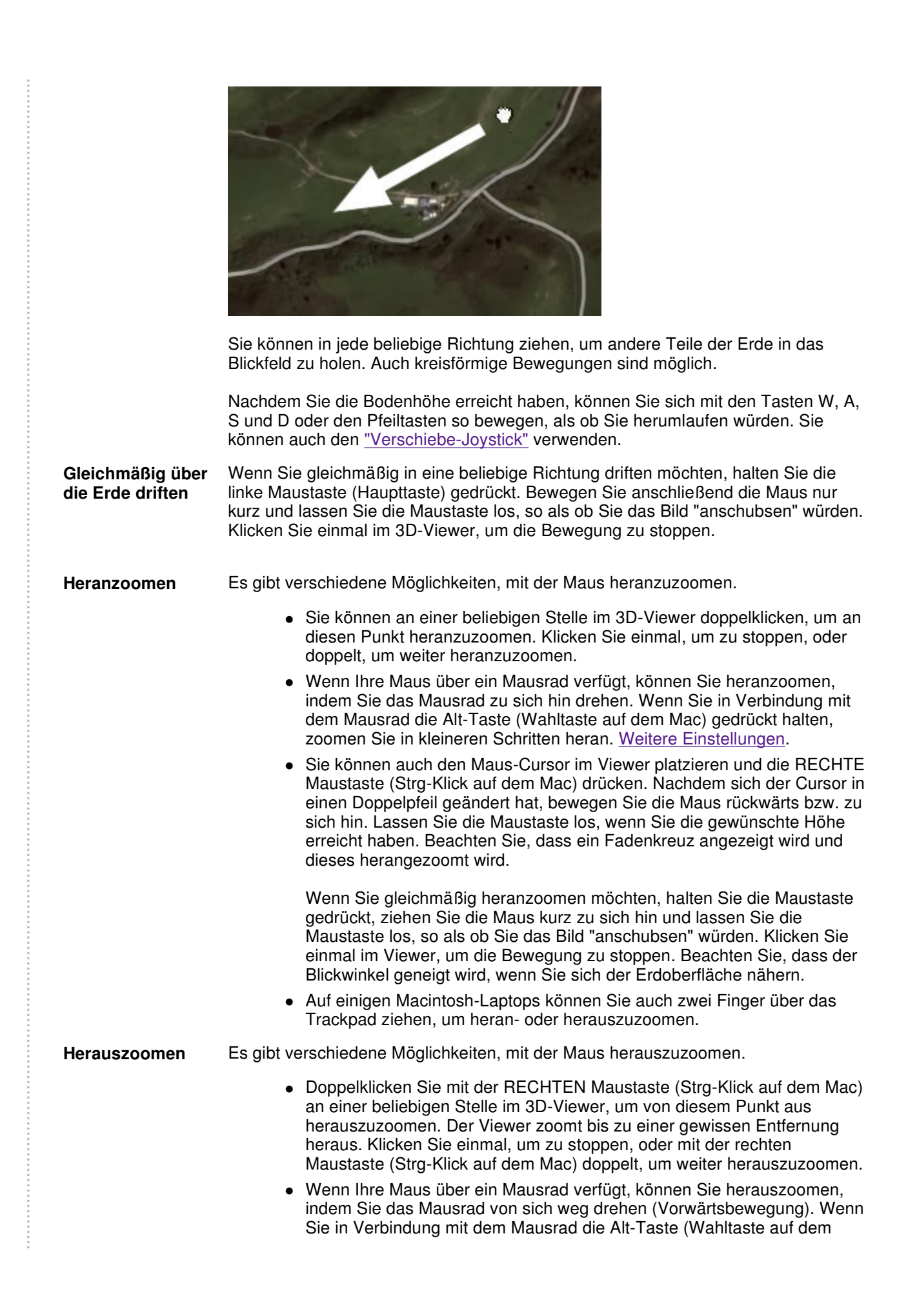

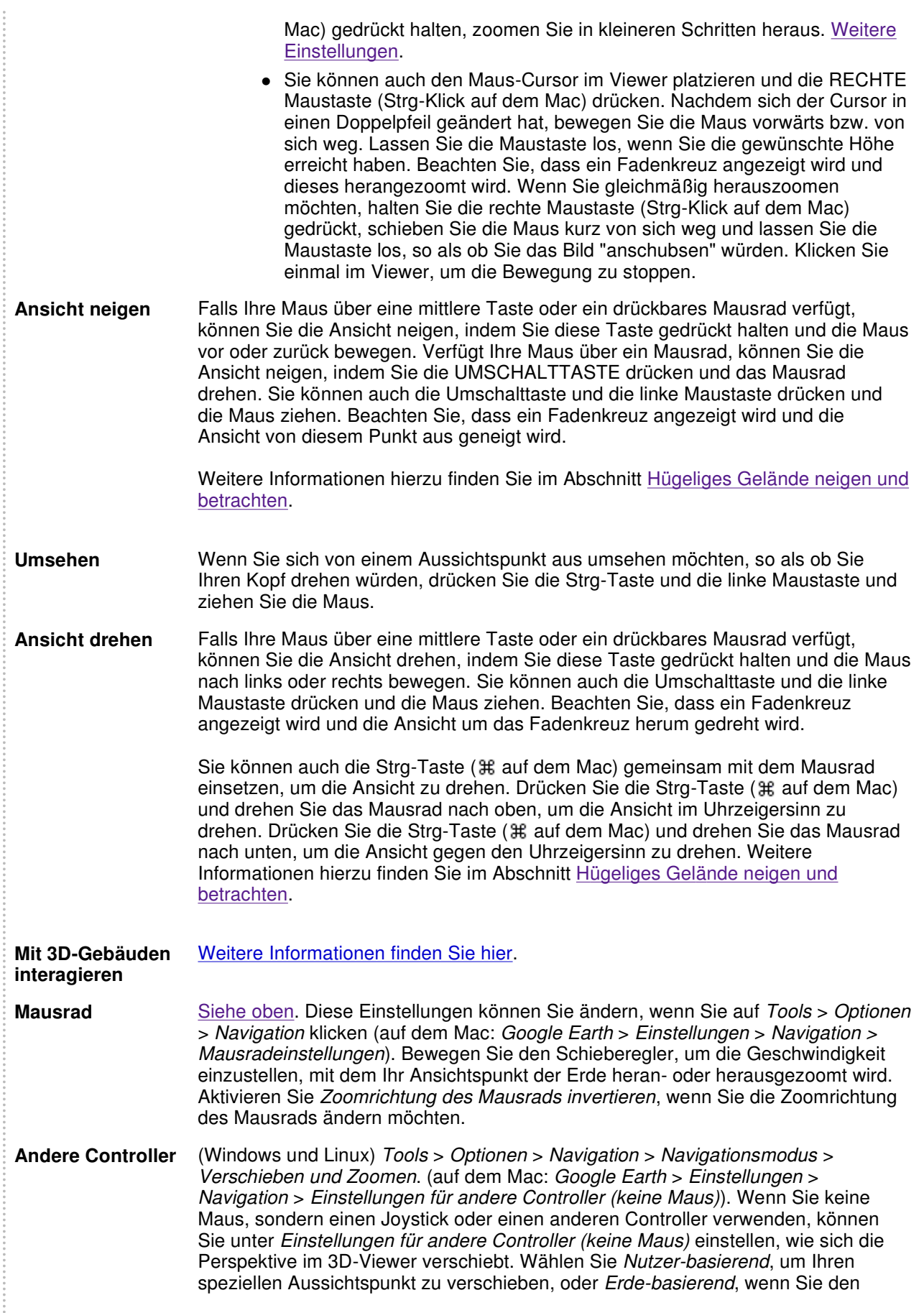

Globus verschieben möchten. Aktivieren Sie Bedienelemente umkehren, wenn Sie die Joystick-Aktionen umkehren möchten.

## **Mit den Navigationsbedienelementen arbeiten Neu!**

Um die Navigationsbedienelemente anzuzeigen und zu verwenden, bewegen Sie den Cursor in die rechte obere Ecke des 3D-Viewers. Wenn Sie nach dem Start von Google Earth den Cursor über diesen Bereich und anschließend an eine andere Stelle bewegen, werden die Navigationsbedienelemente langsam ausgeblendet. Um diese Navigationsbedienelemente erneut anzuzeigen, bewegen Sie den Cursor einfach in die rechte obere Ecke des 3D-Viewers.

**Notiz** - Wenn die Navigationsbedienelemente nicht eingeblendet werden, wenn Sie den Cursor über die rechte Ecke des 3D-Viewers bewegen, klicken Sie auf Ansicht > Navigation anzeigen > Automatisch und versuchen Sie es erneut.

Wenn Sie das Kompasssymbol im 3D-Viewer ein- oder ausblenden möchten, klicken Sie auf Ansicht > Kompass. Lesen Sie auch das Kapitel Elemente im 3D-Viewer ein- oder ausblenden.

Mit den Navigationsbedienelementen von Google Earth können Sie die gleichen Navigationsaktionen wie mit einer Maus durchführen. Zusätzlich ermöglichen es diese Bedienelemente, die Ansicht zu zoomen, zu neigen (beispielsweise für eine perspektivische Sicht auf ein Gelände) oder zu drehen. Das folgende Diagramm zeigt die Bedienelemente und ihre Funktion.

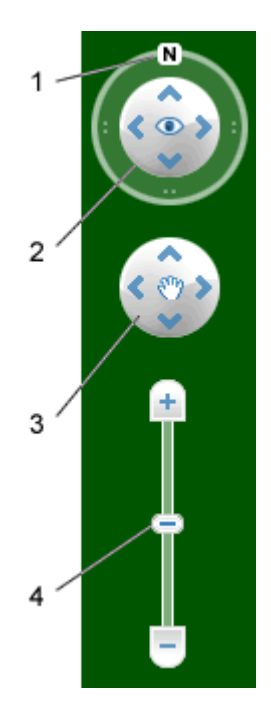

- 1. Klicken Sie auf die Schaltfläche "Auf Nordausrichtung zurücksetzen", um d Ansicht so zu drehen, dass im Viewer Norden oben ist. Klicken Sie auf den Ring und ziehen Sie ihn, um die Ansicht zu drehen.
- 2. Mit dem "Augen-Joystick" können Sie sich von einem Aussichtspunkt aus umsehen, so als ob Sie Ihren Kopf drehen würden. Klicken Sie auf einen P um in die betreffende Richtung zu blicken, oder halten Sie die Maustaste gedrückt, um die Ansicht zu ändern. Nachdem Sie auf einen Pfeil geklickt haben, bewegen Sie die Maus auf dem Joystick, um die Bewegungsrichtung zu ändern.
- 3. Mit dem "Verschiebe-Joystick" können Sie sich an einen anderen Ort bewegen. Klicken Sie auf einen Pfeil, um in die betreffende Richtung zu blicken, oder halten Sie die Maustaste gedrückt, um die Ansicht zu ändern. Nachdem Sie auf einen Pfeil geklickt haben, bewegen Sie die Maus auf dem Joystick, um die Bewegungsrichtung zu ändern.
- 4. Zoomen Sie heran oder heraus, indem Sie am Zoom-Schieberegler ziehen (+ zum Heranzoomen, - zum Herauszoomen) oder auf die Symbole an den Enden des Schiebereglers klicken. Während Sie sich der Erdoberfläche nähern, neigt Google Earth den Ansichtswinkel, bis Sie parallel zur Erdoberfläche blicken. Sie können diese automatische Neigung auch abschalten (Tools > Optionen > Navigation > Navigationssteuerung; Mac: Google Earth > Einstellungen > Navigation > Navigationssteuerung).

Sie können auch die Tastatur zum Navigieren verwenden. Weitere Informationen hierzu finden Sie unter Navigation im 3D-Viewer im Kapitel "Bedienung über die Tastatur".

#### **Hügeliges Gelände neigen und betrachten**

Erfahren Sie hier, wie Sie die Ansicht mithilfe der Maus neigen.

Wenn Sie Google Earth das erste Mal starten, ist die Standardsicht auf die Erde die so genannte "Draufsicht", also gerade von oben nach unten.

- **Gelände von 0 90 Grad neigen** Sie können die Ansicht mithilfe der Maus neigen, um das Gebiet, das Sie erkunden, aus einer anderen Perspektive zu sehen. Die maximale Neigung beträgt 90 Grad, bei der Sie unter bestimmten Bedingungen nicht nur Objekte, sondern auch den Horizont sehen können.
- **Option "Gelände" aktivieren** Die Neigefunktion ist besonders interessant, wenn Sie auf ein hügeliges Gebiet der Erde blicken. Aktivieren Sie daher Gelände im Fenster "Ebenen".
- **Ansicht drehen, um eine andere Perspektive zu erhalten** Nachdem Sie die Ansicht so geneigt haben, dass Sie auf ein bestimmtes Objekt (z. B. einen Berg) blicken, können Sie sich um dieses Objekt herum drehen. Dabei bleibt das Objekt in der Mitte der Ansicht, Sie sehen es jedoch während der Drehung aus unterschiedlichen Richtungen (Nord, Süd, Ost, West).
- **Stufenlose Bewegung mit der mittleren Maustaste (sofern vorhanden)** Falls Ihre Maus über eine mittlere Taste oder ein drückbares Mausrad verfügt, können Sie durch Drücken dieser Taste bzw. des Mausrads die Ansicht neigen und drehen. Bewegungen nach oben oder unten neigen die Ansicht, Bewegungen nach links oder rechts drehen sie. Weitere Informationen hierzu finden Sie im Abschnitt Mit der Maus arbeiten.

Die folgenden Abbildungen zeigen die Draufsicht und die geneigte Ansicht des Mount Shasta in Kalifornien im Vergleich.

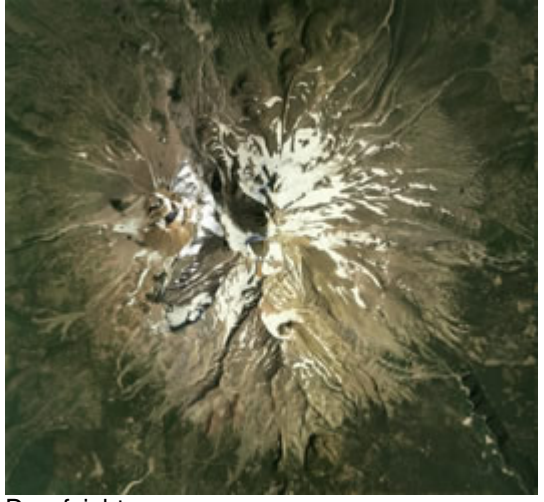

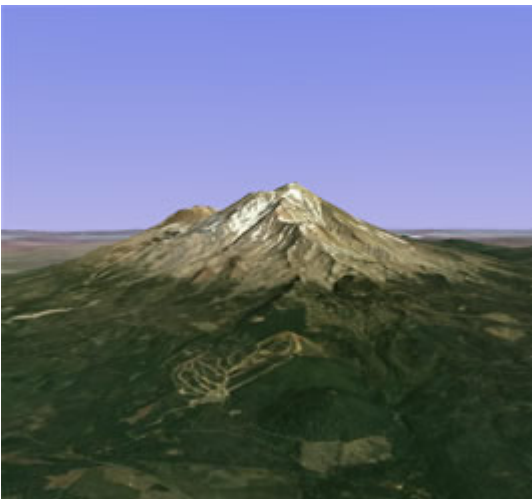

Draufsicht Geneigte Ansicht

Sie können die Darstellung des Geländes anpassen, wenn Erhebungen deutlicher erscheinen sollen. Klicken Sie dazu auf Tools > Optionen > 3D-Ansicht im Menü Tools (Wählen Sie auf dem Mac Google Earth > Einstellungen > 3D-Ansicht) und ändern Sie den Wert für Höhenverstärkung. Sie können einen beliebigen Wert zwischen 1 und 3 wählen, auch mit Nachkommastellen. Die typische Einstellung ist 1,5. Dadurch wird eine deutliche, aber dennoch natürliche Höhendarstellung erzielt. Weitere Informationen hierzu finden Sie unter Ansichtseinstellungen.

#### **Standardansicht zurücksetzen**

Nachdem Sie die 3D-Ansicht in Google Earth geneigt und gedreht haben, können Sie jederzeit zur Standardansicht, der Draufsicht in Nordausrichtung, zurückkehren. Gehen Sie dazu wie folgt vor:

- Klicken Sie auf die Schaltfläche "Auf Nordausrichtung zurücksetzen" [N], um die Ansicht so zu drehen, dass im Viewer Norden oben ist.
- (Nur Windows und Linux) Klicken Sie im 3D-Viewer und drücken Sie "r" auf der Tastatur, um die Ansicht zurückzusetzen (weitere Informationen hierzu finden Sie unter Bedienung über die Tastatur).

**Hinweis -** Falls Sie einmal die Orientierung verloren haben, können Sie schnell zu einem bekannten Ort zurückkehren, indem Sie auf die Ortsmarke Startposition im Ordner Meine Orte klicken. Damit kehren Sie zum Mittelpunkt Ihres Landes zurück (bzw. zu einem Land, in dem Ihre Sprache

gesprochen wird). Sie können die Position der Ortsmarke *Startposition* bei Bedarf auch ändern. Weitere Informationen hierzu finden Sie unter Orte und Ordner bearbeiten.

Eine weitere Möglichkeit, die Orientierung zu behalten, bietet die Übersichtskarte. Sie ist besonders dann hilfreich, wenn Sie in unbekannte Gebiete hineingezoomt haben.

#### **Startposition festlegen**

Sie können die Startposition festlegen, die immer dann erscheint, wenn Sie Google Earth starten. Navigieren Sie dazu zu der gewünschten Startposition und Perspektive und klicken Sie auf Ansicht > Zu meiner Startposition machen.

# **Die Sonne anzeigen Neu!**

Sie können die Sonne und den Verlauf des Sonnenlichts über der Erde anzeigen lassen. Gehen Sie dazu wie folgt vor:

- 1. Klicken Sie auf Ansicht > Sonne oder auf die Schaltfläche "Sonne" . Google Earth zeigt die aktuelle Intensität des Sonnenlichts über dem Ort an, auf den Sie derzeit blicken. Beachten Sie, dass der Zeitschieberegler angezeigt wird.
- 2. Ziehen Sie den Schieberegler nach rechts oder links, um die Uhrzeit zu ändern. Abhängig von Ihrer Position und der Jahreszeit können Sie im Osten bzw. Westen den Sonnenaufgang bzw. -untergang sehen.
- 3. Zur Darstellung einer Animation mit dem Verlauf des Sonnenlichts klicken Sie auf die Schaltfläche "Abspielen" des Zeitschiebereglers.
- 4. Wenn Sie die Sonne wieder verbergen möchten, klicken Sie auf Ansicht > Sonne oder auf die Schaltfläche "Sonne" .

**Tipp** - Diese Funktion sorgt für dramatische Effekte, wenn Sie auf hügeliges Gelände oder Gebirge blicken.

#### **Über Bildaufnahmedaten**

Google Earth zeigt in der Statusleiste am unteren Rand des 3D-Viewers das ungefähre Datum an, an dem das angezeigte Bild aufgenommen wurde. Wenn Sie die Maus über einem bestimmten Ort bewegen, wird an dieser Stelle das Datum des jeweiligen Bilds angezeigt. Beachten Sie bitte, dass die Datumsangabe nicht exakt ist.